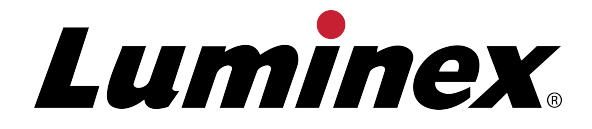

# **Guía rápida del usuario de MAGPIX®**

**IVD** Para uso en diagnóstico in vitro

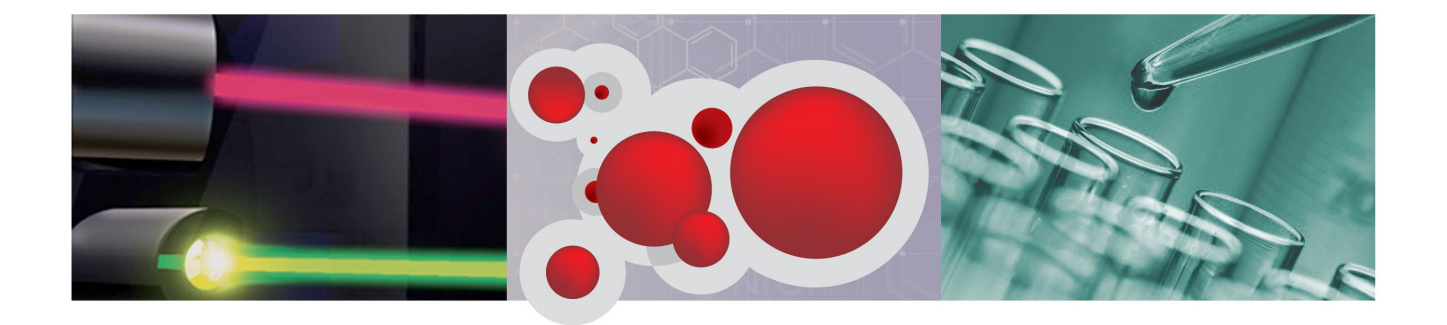

## **Información sobre los derechos de autor**

© Luminex Corporation, 2013. Todos los derechos reservados. Ninguna parte de esta publicación se puede reproducir, transmitir, transcribir o traducir a cualquier idioma o lenguaje informático, en forma alguna o por medio alguno sin el previo consentimiento expreso y por escrito de Luminex Corporation.

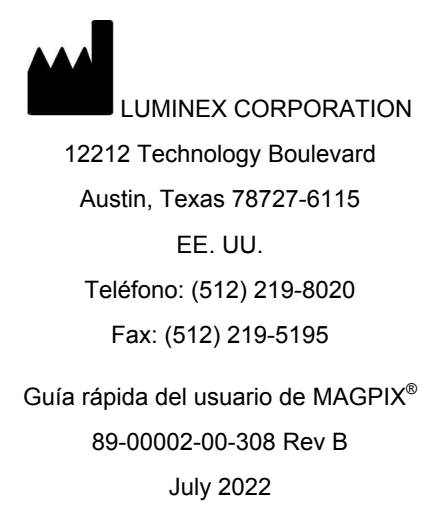

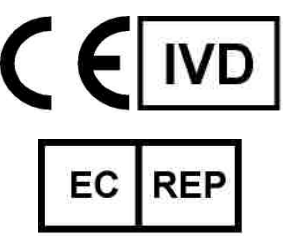

WMDE B.V. Bergerweg 18 6085 AT Horn Países Bajos

Luminex Corporation (Luminex) se reserva el derecho a modificar sus productos y servicios en cualquier momento. Esta guía está sujeta a cambios sin previo aviso. Aunque se han tomado todas las precauciones para asegurar la precisión, Luminex no asume ningún tipo de obligación sobre cualquier daño ocasionado por la aplicación o el uso de esta información o por algún error u omisión.

Las siguientes marcas registradas pertenecen a Luminex Corporation: Luminex $^\circ$ , xMAP $^\circ$ , xTAG<sup>®</sup>, xPONENT<sup>®</sup>, MagPlex<sup>®</sup>, MAGPIX<sup>®</sup>, Microspheres<sup>®</sup> MagPlex<sup>®</sup>, MicrospheresMicroPlex<sup>®</sup>.

El resto de las marcas registradas, incluidas Cheminert®, Windows® Pentium® y Dell®, son propiedad de sus respectivas compañías.

# Índice de contenidos

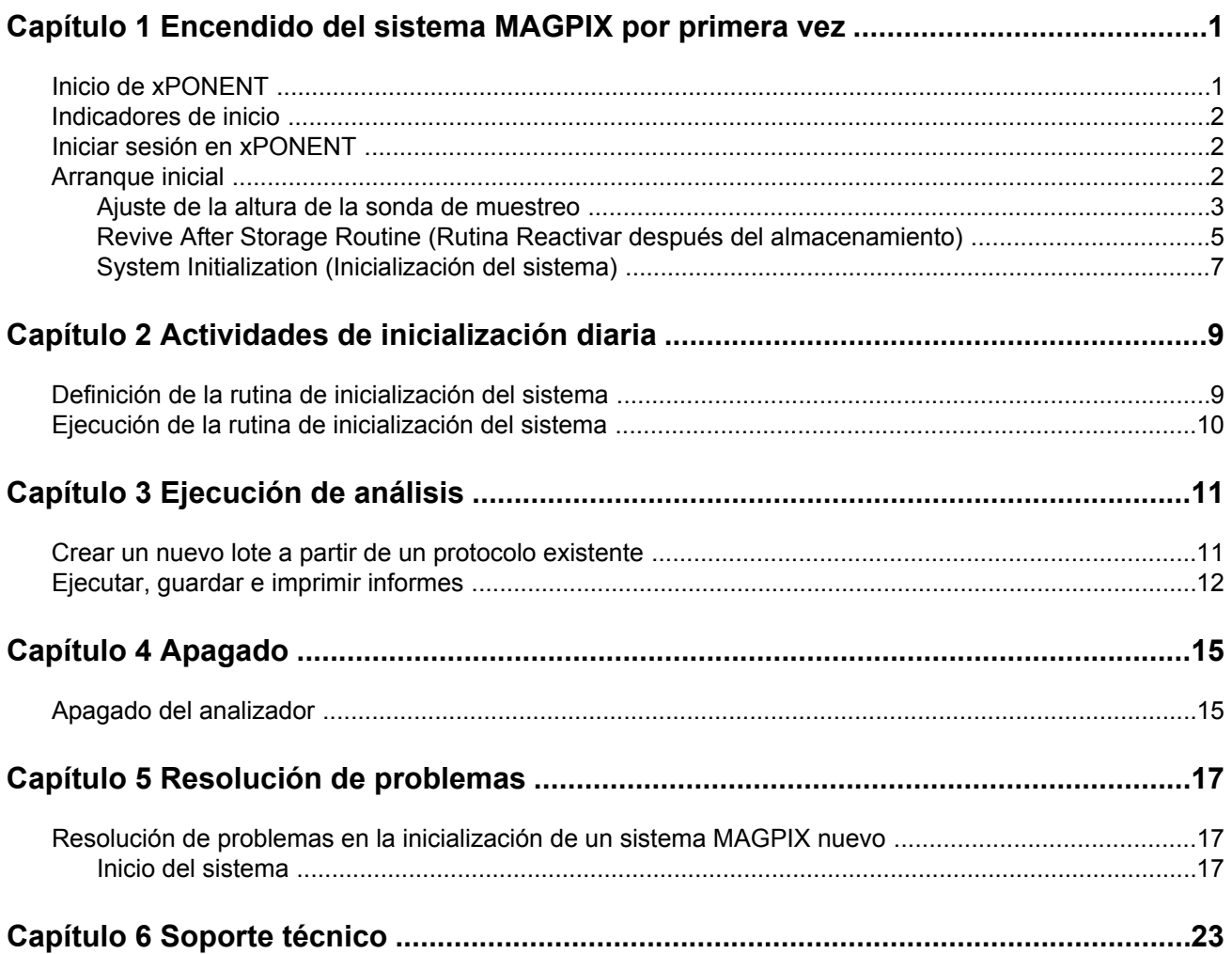

## <span id="page-6-0"></span>**Capítulo 1: Encendido del sistema MAGPIX por primera vez**

Podrá encontrar instrucciones detalladas sobre cómo instalar el sistema MAGPIX en los desplegables *Instrucciones de instalación en PC* (89-30000-00-263) e *Instalación de MAGPIX* (89-30000-00-236) que ha recibido con el instrumento.

En este manual se proporcionan instrucciones paso a paso sobre cómo iniciar el sistema MAGPIX por primera vez, cómo realizar las operaciones diarias y cómo realizar un mantenimiento adecuado del instrumento.

**Advertencia:** La instalación o el uso inadecuados del sistema MAGPIX pueden acarrear lesiones, daños en el instrumento y/o resultados incorrectos. Ante de instalar o utilizar MAGPIX debe completar los módulos de formación que se hallan en la pestaña **Training (Formación)** en http:// www.luminexcorp.com/MAGPIX.

> En la misma página, bajo la pestaña **Support (Soporte)**, pueden encontrarse vídeos prácticos adicionales en los que se describen operaciones específicas.

## **Inicio de xPONENT**

Siga los siguientes pasos si xPONENT no se abre automáticamente después de encender el ordenandor.

- En el escritorio del ordenador, haga clic en el icono Luminex xPONENT o en **Start (Inicio)** > **All Programs (Todos los programas)** > **Luminex** > **xPONENT** > **Luminex xPONENT**
- SI tiene una licencia de prueba, haga clic en **OK (Aceptar)** en el cuadro de diálogo que se abra.
- Si es la primera vez que utiliza el software, se mostrará el **User License Agreement (Acuerdo de licencia del usuario)**. Lea el acuerdo de licencia. Seleccione **I accept the terms of this license agreement (Acepto los términos del acuerdo de licencia)** y haga clic en **OK (Aceptar)**.

**Nota:** Para obtener información legal y de seguridad, consulte el *Manual del usuario del hardware* y el *Manual del usuario del software* que recibió con el instrumento.

## <span id="page-7-0"></span>**Indicadores de inicio**

Cuando enciende el sistema Luminex MAGPIX, se ponen en marcha los siguientes indicadores de inicio:

- El indicador de la luz azul se enciende.
- Los ventiladores se encienden.
- La bomba de la jeringa se inicia.
- La rueda de filtro se inicia.
- El software se conecta al instrumento.
	- **Nota:** Pueden transcurrir algunos minutos mientras el instrumento se inicia y se conecta al software.

El indicador de conectividad del software se halla en la esquina inferior izquierda de la pantalla de software.

## **Iniciar sesión en xPONENT**

Si su versión de xPONENT tienen licencia para el paquete 21 CFR Part 11 (21 CFR Parte 11) o Security (Seguridad), un administrador de la aplicación debe configurar las ID de usuario (y las contraseñas, si se requiere). Si no está usando una versión con el paquete 21 CFR Part 11 (21 CFR Parte 11) o Security (Seguridad), los usuarios pueden iniciar sesión con o sin nombre de usuario.

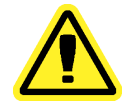

**Precaución:** El uso de este software por parte de personal no capacitado puede producir datos y resultados de pruebas incorrectos. El personal que vaya a usar xPONENT debe leer este manual exhaustivamente antes de utilizar el software.

- 1. En la pestaña **System Login (Inicio de sesión en el sistema)**, escriba su ID de usuario.
- 2. Si está utilizando la versión segura del software, escriba también su contraseña. La página **Home (Inicio)** se abre.

## **Arranque inicial**

Cuando encienda el sistema por primera vez, realice los siguientes procedimientos.

1. **Adjust the Sample Probe Height (Ajuste de la altura de la sonda de muestreo)**

- <span id="page-8-0"></span>2. **Revive After Storage (Luminex) [Reactivar después del almacenamiento (Luminex)]**
- 3. **System Initialization (Inicialización del sistema)**
	- Preparación de fluidos
	- Calibración
	- Verificación de funcionamiento

### **Ajuste de la altura de la sonda de muestreo**

Ajuste la altura de la sonda de muestreo para asegurarse de que gotee lo suficiente en el pozo como para adquirir una muestra.

- 1. En la página **Home (Inicio)**, haga clic en **Probe and Heater (Sonda y calentador)** bajo **Daily Activities (Actividades diarias)**. Se abre la pestaña **Probe & Heater (Sonda y calentador)**.
- 2. En función del tipo de placa que esté usando, coloque un disco o esfera de alineamiento del juego de alineamiento de altura en el pozo.

**Nota:** Luminex recomienda utilizar el pozo **D6** (es el centro de una placa estándar de 96 pozos).

- Placa con filtro de fondo: dos (2) discos de 5,08 mm
- Placa con mylar de fondo: dos (2) discos de 5,08 mm
- Placa cónica (en forma de V): una (1) esfera

Si emplea una placa estándar de 96 pozos, no necesita utilizar ninguno de los discos o esferas del juego de alineamiento de altura.

- 3. Asegúrese de que en la imagen de la placa esté seleccionada la ubicación del pozo. Un punto verde marca el pozo seleccionado.
- 4. Haga clic en **Eject (Expulsar)** para expulsar el soporte de la placa.
- 5. Coloque el bloque reactivo de fuera de la placa en el soporte de la placa. Asegúrese de que esté bien fijo de modo que encaje en su sitio.
- 6. Coloque un pozo de tiras (suministrado con el equipo de calibración y verificación de funcionamiento) en el bloque reactivo fuera de la placa.
- 7. En la sección **Strip Wells (Pozos de tiras)**, haga clic en SD1.
- 8. Compruebe que el depósito esté vacío.
- 9. En la sección **Reservoir (Depósito)**, haga clic en el pozo RB1.
- 10. Verifique que la placa no esté curvada. Las placas deformadas pueden provocar un ajuste incorrecto de la altura de la sonda.
- 11. Coloque la placa en el soporte de la misma con el pozo A1 situado tal como se indica en dicho soporte.
- 12. Haga clic en **Retract (Retraer)** para retraer el soporte de la placa.
- 13. Introduzca un nombre para la placa en el cuadro **Plate Name (Nombre de la placa)**.

**Nota:** Controle que no haya líquido en los pozos ni depósitos antes de ajustar la altura de la sonda de muestreo.

- 14. Haga clic en **Auto Adjust Height (Ajustar la altura automáticamente)**. La sonda se ajusta de manera automática a las ubicaciones que seleccionó.
	- **Nota:** La altura de la sonda se ajusta de forma automática a 0,98 mm. La sonda ajusta de forma automática esta distancia desde la parte inferior de la placa, o desde los discos/esferas de calibración.
- 15. Haga clic en **Eject (Expulsar)** para expulsar el soporte de la placa. Si usó discos o esferas de alineamiento, retírelos de la placa.
- 16. Pulse **Save (Guardar)** para almacenar los valores de la placa y el pozo.
	- **Nota:** Cuando calibra y guarda la configuración de la altura de la sonda para las tres áreas bajo el nombre de una placa, todas las áreas retienen la calibración.

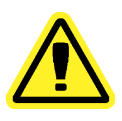

**Precaución:** Asegúrese de fijar correctamente la altura de la sonda antes de calibrar el sistema.

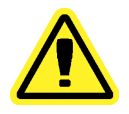

**Precaución:** La altura correcta de la sonda de muestreo es de importancia crítica para la adecuada adquisición de muestras y la calibración. Los problemas con la sonda de muestreo pueden desembocar en fugas de fluido e inhibir la adquisición de muestras. Para ajustar la altura de la sonda de muestreo, siga los pasos anteriores.

<span id="page-10-0"></span>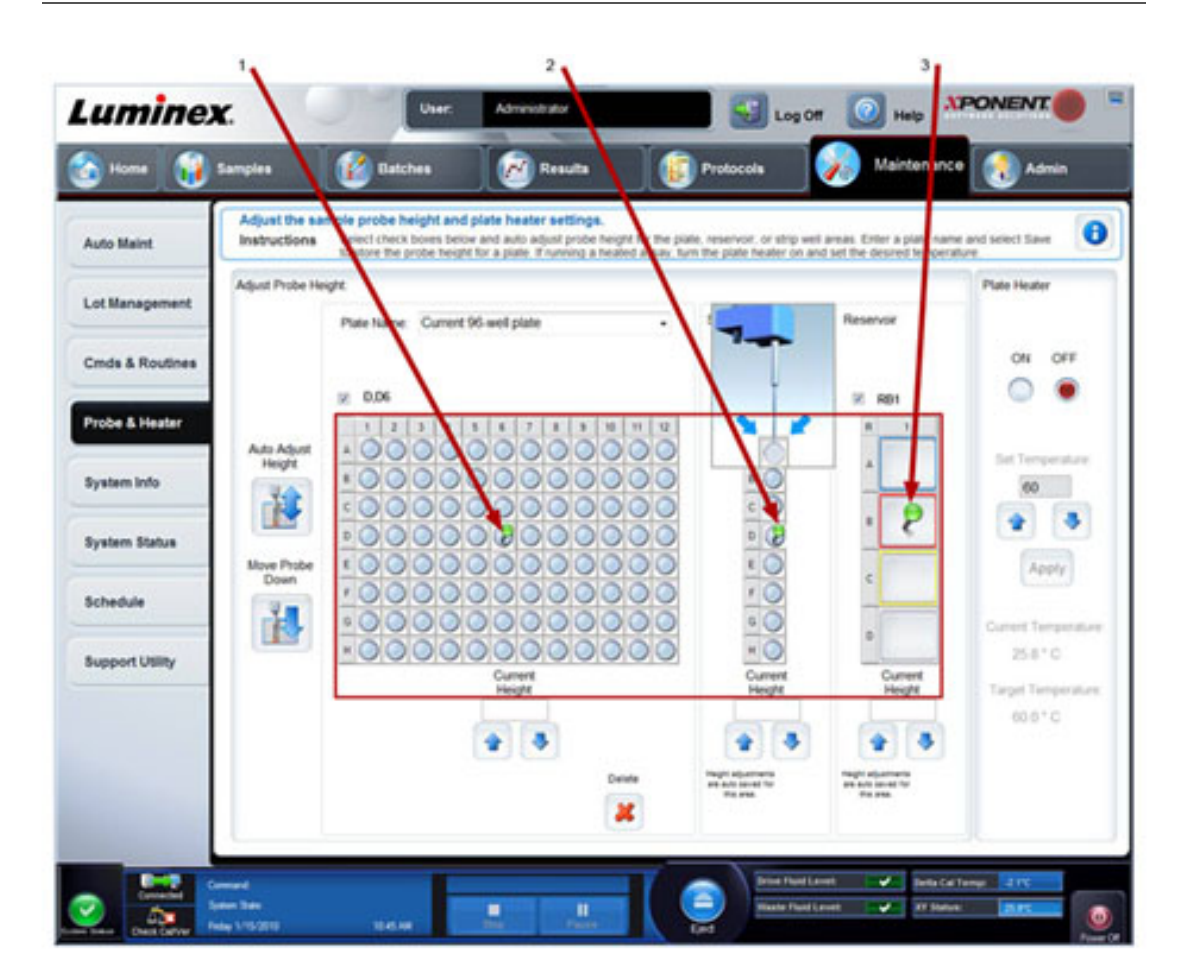

#### Figura 1. **Ajuste de la altura de la sonda de muestreo**

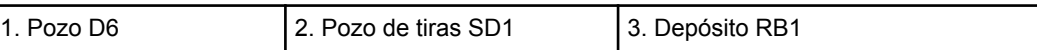

## **Revive After Storage Routine (Rutina Reactivar después del almacenamiento)**

**Nota:** La rutina **Revive After Storage (Reactivar después del almacenamiento)** es necesaria cuando se ejecuta el sistema por primera vez y resulta recomendable cuando el este ha estado inactivo durante más de una semana.

Después de que haya ajustado la altura de la sonda de muestreo, ejecute la rutina **Revive After Storage (Luminex) [Reactivar después del almacenamiento (Luminex)]**.

1. Abra la página **Maintenance (Mantenimiento)** y después la pestaña**Cmds & Routines (Instrucciones y rutinas)**.

- 2. Seleccione **Revive After Storage (Luminex) [Reactivar después del almacenamiento (Luminex)]** en la lista del menú desplegable. La rutina **Revive After Storage (Reactivar después del almacenamiento)** realiza las siguientes instrucciones:
	- **Prime (Cebar)**
	- **Rinse (Enjuagar)**
	- **Alcohol Flush (Evacuación con alcohol)**
	- **Rinse (Enjuagar)**
- 3. En la pestaña **Cmds & Routines (Instrucciones y rutinas)**, seleccione **Prime (Cebar)** en la sección de opciones **Commands (Instrucciones)** y realice un cebado.
- 4. Añada alcohol isopropanol 70% o etanol al depósito RB1 en el bloque reactivo de fuera de la placa como se indica en la pestaña **Cmds & Routines (Instrucciones y rutinas)**.

**Nota:** El depósito de enjuague (RD1) debe estar vacío.

- 5. Haga clic en **Retract (Retraer)**.
- 6. Haga clic en **Run (Ejecutar)**.

#### Figura 2. **Rutina Revive After Storage (Luminex) [Reactivar después del almacenamiento (Luminex)]**

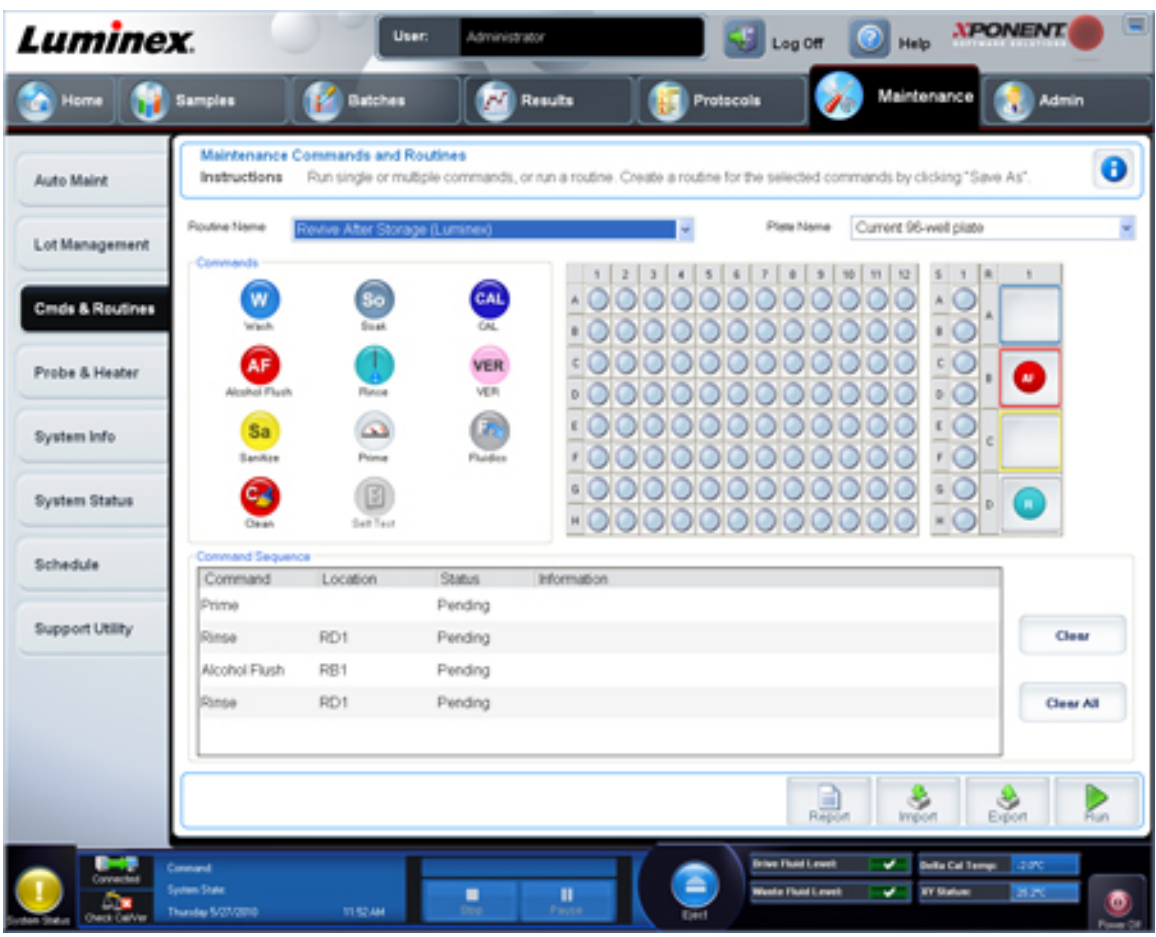

Cuando termine la rutina **Revive After Storage (Reactivar después del almacenamiento)**, ejecute la rutina **System Initialization (Inicialización del sistema)**.

## <span id="page-12-0"></span>**System Initialization (Inicialización del sistema)**

La inicialización del sistema prepara el sistema para la adquisición de datos. En el arranque inicial, la inicialización del sistema debe consistir en:

- Fluidics Prep (Preparación de fluidos)
- Calibration (Calibración)
- Performance Verification (Verificación de funcionamiento)

La calibración normaliza la configuración del sistema y garantiza una clasificación consistente y óptima de microesferas. La verificación utiliza controles del sistema para garantizar que el analizador funciona correctamente con las configuraciones de calibración actuales.

- 1. En la página **Admin (Administrador)**, seleccione la pestaña **System Setup (Configuración del sistema)**.
- 2. En la sección **Maintenance Options (Opciones de mantenimiento)**, seleccione el procedimiento **System Initialization (Inicialización del sistema)** que contiene **Fluidics Prep (Preparación de fluidos), Calibration (Calibración) y Performance Verification (Verificación de funcionamiento)**.
- 3. Haga clic en **Save (Guardar)**.
- 4. En la página **Home (Inicio)**, haga clic en **System Initialization (Inicialización del sistema)** bajo **Daily Activities (Actividades diarias)**. Se abre la pestaña **Auto Maint (Mantenimiento automático)**.
- 5. Importe el lote de información de **Calibration Kit (Equipo de calibración)** desde el CD que se suministra con el equipo o seleccione el equipo adecuado en el menú desplegable en caso de que se haya precargado la información del equipo.

**Nota:** Consulte la sección *[Adición o importación de la información del](#page-13-0) [equipo de calibración y verificación](#page-13-0)*, la cual trata cómo importar el equipo.

6. Importe el lote de información de **Performance Verification Kit (Equipo de verificación de funcionamiento)** desde el CD que se suministra con el equipo o seleccione el equipo adecuado en el menú desplegable en caso de que se haya precargado la información del equipo.

**Nota:** Consulte la sección *[Adición o importación de la información del](#page-13-0) [equipo de calibración y verificación](#page-13-0)*, la cual trata cómo importar el equipo.

7. Mezcle en el vórtice los contenedores de calibración, verificación y fluidos de xMAP a una velocidad media durante unos 10 segundos para garantizar su homogeneidad. No diluya los agentes de calibración, verificación o fluidos de xMAP.

- <span id="page-13-0"></span>8. Haga clic en **Eject (Expulsar)** en la barra de estado.
	- **Nota:** Para asegurarse de que obtiene el número necesario de microesferas, invierta los viales del calibrador y el verificador perpendiculares al pozo de tiras a medida que añade gotas a los pozos. Esto garantiza que se dispensa el tamaño máximo de gota de fluido en los pozos.
- 9. Luminex recomienda añadir 6 gotas de cada reactivo en el pozo designado.
- 10. Verifique que el depósito RB1 esté lleno en sus tres cuartas partes con isopropanol 70% o etanol.

**Nota:** El depósito de enjuague (RD1) debe estar vacío.

- 11. Haga clic en **Retract (Retraer)**.
- 12. Haga clic en **Run (Ejecutar)**.

#### **Adición o importación de la información del equipo de calibración y verificación**

Puede añadir información del equipo de calibración y verificación desde la página **Home (Inicio)**.

Para añadir o importar información del equipo de calibración y verificación:

- 1. Cargue el CD de calibración/verificación (suministrado con el equipo) en el ordenador.
- 2. En la página **Home (Inicio)**, haga clic en **System Initialization (Inicialización del sistema)**.
- 3. Haga clic en **Import Kit (Importar equipo)** en la parte inferior derecha de la ventana. Se abre el cuadro de diálogo **Import Calibration or Performance Kit (Importar equipo de calibración o funcionamiento)**.
- 4. Seleccione **Locate the CD (Localizar el CD)** para abrirlo en la unidad adecuada, seleccione la carpeta **\*.mpx** y haga clic en **Open (Abrir)**.
- 5. Seleccione el archivo **\*.lxl** y haga clic en **Open (Abrir)**.
- 6. Haga clic en **OK (Aceptar)**.

#### **Creación de informes de calibración y verificación**

- 1. Abra la página **Results (Resultados)** y después abra la pestaña **Reports (Informes)**.
- 2. En la lista desplegable **Report (Informe)**, seleccione **Calibration and Verification Reports (Informes de calibración y verificación).**
- 3. En la lista desplegable **Type (Tipo)**, seleccione **ALL (Todos)**, **CAL**, **VER** o **Fluidics (Fluidos)**.
- 4. Escriba una fecha **Start (Inicio)** y una fecha **Through (Fin)** para el rango de fechas que desee ver.
- 5. Haga clic en **Generate (Generar)** para visualizar el informe.
- 6. Utilice las flechas izquierda o derecha de **Page (Página)** para examinar el informe.
- 7. Haga clic en **Print (Imprimir)** o en **Save (Guardar)** para imprimir o guardar el informe.
- 8. Haga clic en **New Report (Nuevo informe)** para generar otro informe.

## <span id="page-14-0"></span>**Capítulo 2: Actividades de inicialización diaria**

## **Definición de la rutina de inicialización del sistema**

- **Nota:** Luminex recomienda la verificación de funcionamiento diaria y la calibración semanal del sistema MAGPIX. Puede configurar la rutina de inicialización del sistema para que incluya la calibración y verificación en la página **Admin (Administrador)**, en la pestaña **System Setup (Configuración del sistema)**, sección **Maintenance Options (Opciones de mantenimiento)**.
- 1. Abra la página **Admin (Administrador)**.
- 2. Haga clic en **System Setup (Configuración del sistema)**.
- 3. Bajo **Maintenance Options (Opciones de mantenimiento)**, seleccione **Fluidics Prep (Preparación de fluidos) y Performance Verification (Verificación de funcionamiento)** en la lista desplegable.

#### Figura 3. **Establecimiento de la rutina de inicialización del sistema**

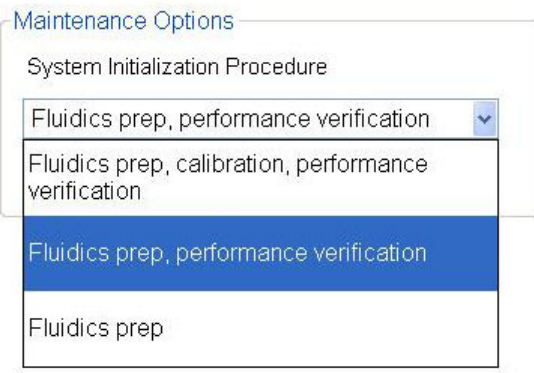

4. Haga clic en **Save (Guardar)**.

## <span id="page-15-0"></span>**Ejecución de la rutina de inicialización del sistema**

- 1. En la página **Home (Inicio)**, haga clic en **System Initialization (Inicialización del sistema)** bajo **Daily Activities (Actividades diarias)**. Se abre la pestaña **Auto Maint (Mantenimiento automático)**.
- 2. En la pestaña **Auto Maint (Mantenimiento automático)**, la opción **System Initialization (Inicialización del sistema)** se selecciona de forma automática.
- 3. Verifique que se muestre el equipo del grupo correcto en el campo desplegable **Calibration and Performance Verification (Calibración y verificación de funcionamiento)** y que los reactivos correctos (p. ej., reactivos de verificación y de fluidos) se hayan añadido al bloque reactivo de fuera de la placa.
- 4. Llene las tres cuartas partes del depósito RB1 con isopropanol 70% o etanol.
- 5. Compruebe que el depósito **Rinse (Enjuagar) RD1** esté vacío.
- 6. Haga clic en **Retract (Retraer)**.
- 7. Haga clic en **Run (Ejecutar)**.

#### Figura 4. **Mantenimiento automático: inicialización del sistema**

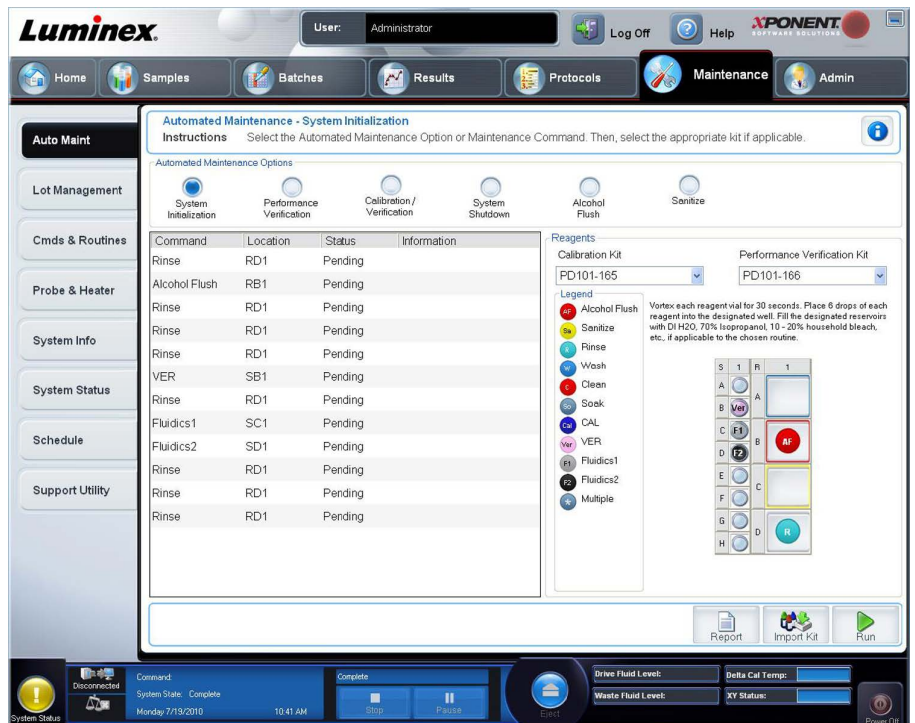

## <span id="page-16-0"></span>**Capítulo 3: Ejecución de análisis**

## **Crear un nuevo lote a partir de un protocolo existente**

Con la opción "Create a New Batch from an existing Protocol" se crea un nuevo lote a partir de un protocolo seleccionado de la lista **Installed protocols (Protocolos instalados)**.

Cuando haga clic en esta opción, aparecerá la siguiente pestaña:

- 1. **Protocols (Protocolos)**
- 2. **Stds & Ctrls (Estándares y controles)**
- 3. **Plate Layout (Diseño de placa)**: confirme que el diseño de placa se ajusta a las instrucciones específicas del análisis.

Estas pestañas están numeradas porque debe completar los pasos de cada pestaña en orden. Por ejemplo, debe completar la pestaña **Protocols (Protocolos)** antes de poder acceder a la pestaña **Stds & Ctrls (Estándares y controles)**.

**Installed Protocols (Protocolos instalados)**: muestra una lista de protocolos. La lista contiene la siguiente información sobre cada protocolo:

- **Name (Nombre)**
- **Version (Versión)**
- **Manufacturer (Fabricante)**
- **Date (Fecha)**

**Nota:** Luminex recomienda analizar los controles del equipo de análisis del fabricante con cada lote.

Para crear un nuevo lote a partir de un protocolo existente:

- 1. Lea las instrucciones que acompañen al equipo de análisis que esté utilizando.
- 2. Abra la página **Batch (Lote)**.
- 3. Haga clic en **Create a New Batch from an existing Protocol (Crear un nuevo lote a partir de un protocolo existente)**.
- 4. Introduzca el nombre del lote en el cuadro **Batch Name (Nombre de lote)**.
- <span id="page-17-0"></span>5. Si desea una descripción del lote, escríbala en el cuadro **Enter Optional Description (Introducir descripción opcional)**.
	- Haga clic sobre el protocolo existente que desee usar. Si el protocolo utiliza estándares y/o controles, puede ver los reactivos activos. Si el protocolo seleccionado utiliza estándares y/o controles, la siguiente pestaña que aparece es **Stds & Ctrls (Estándares y controles)**. Puede ver los detalles de los reactivos activos, aplicar diferentes estándares o controles de análisis o introducir la información nueva manualmente en esta pestaña.
	- Si el protocolo seleccionado no utiliza estándares y/o controles, la siguiente pestaña que aparece es **Plate Layout (Diseño de placa)**. Puede asignar instrucciones para el pozo para este lote en esta pestaña. Confirme que el diseño de placa se ajusta a las instrucciones específicas del análisis.
- 6. Haga clic en **Next (Siguiente)**.
- 7. Haga clic en **Run Batch (Ejecutar lote)** para iniciar la adquisición del lote o en **Save (Guardar)** para guardar la información del lote como lote pendiente. Los lotes pendientes se pueden ejecutar en cualquier momento.
	- **Nota:** Si el lote se extiende a más de una placa, la bandeja se expulsa automáticamente una vez que se hayan adquirido todos los pozos definidos. Aparece un cuadro de diálogo que le indica que coloque la siguiente placa.

## **Ejecutar, guardar e imprimir informes**

 $x$ PONENT® puede proporcionar información en tres tipos diferentes de informes:

- Batch (Lote)
- Protocol (Protocolo)
- Advanced (User) (Usuario avanzado)

También puede elegir presentar los resultados de su lote o multilote en una variedad de formatos de exportación.

Para ejecutar, imprimir y/o guardar un informe:

- 1. Abra la página **Results (Resultados)**.
- 2. Haga clic en la pestaña **Reports (Informes)**.
- 3. En la lista desplegable **Report (Informe)**, seleccione el informe que desea ver.
- 4. En la lista desplegable **Type (Tipo)**, seleccione el tipo de informe que desea ver.
- 5. Seleccione el elemento para el cual desea generar el informe. Si está creando un informe de lote, seleccione los analitos que desea incluir en el informe.
- 6. Haga clic en **Generate (Generar)**. El informe se visualiza en la parte inferior de la pestaña **Reports (Informes)**.
- 7. Haga clic en **Print (Imprimir)** para imprimir el informe o en **Save (Guardar)** para guardarlo como archivo PDF.

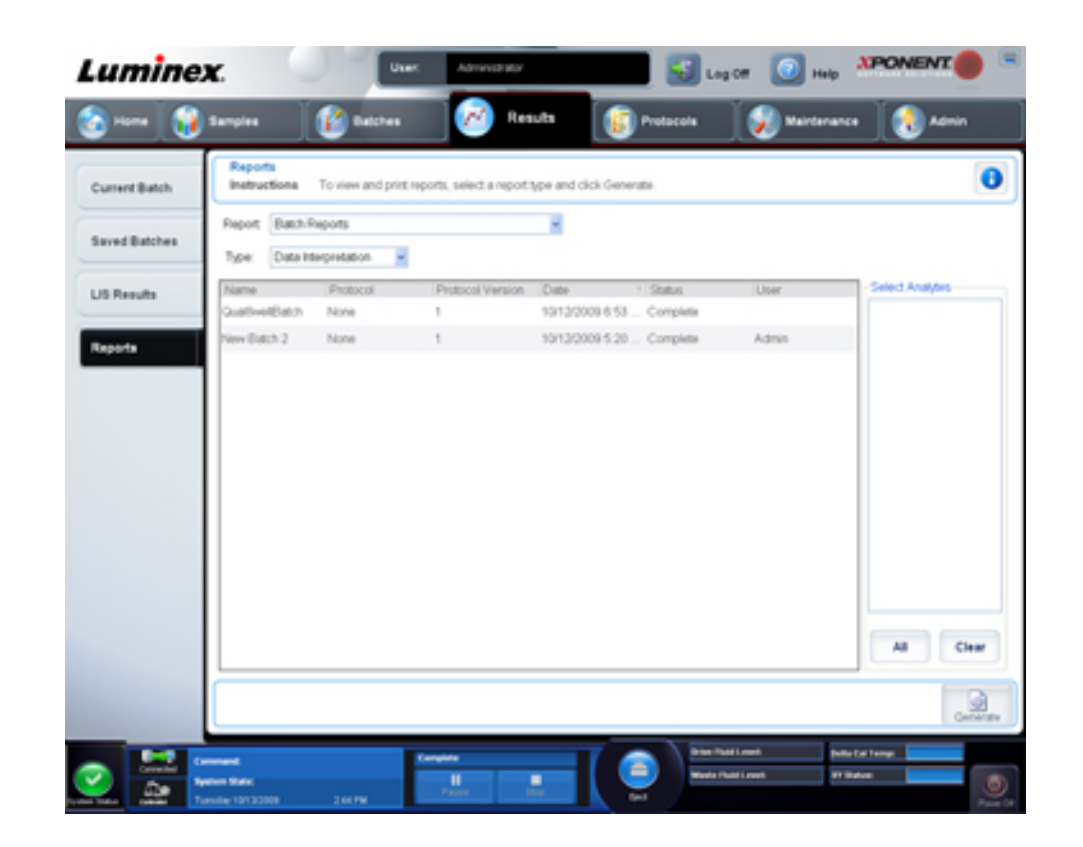

#### Figura 5. **Informe de interpretación de datos**

## <span id="page-20-0"></span>**Capítulo 4: Apagado**

## **Apagado del analizador**

Ejecute la rutina de apagado diario para impedir obstrucciones y la cristalización de sal en la sonda de muestreo. Las obstrucciones y la cristalización de sal en el sonda de muestreo pueden causar problemas de calibración, verificación y adquisición de datos, así como salpicaduras de la muestra. Apague el sistema correctamente para asegurar la integridad del sistema.

- 1. En la página **Home (Inicio)**, haga clic en **Shutdown (Apagado)**. La pestaña **Auto Maint (Mantenimiento automático)** se abre, con **System Shutdown (Apagado del sistema)** seleccionado.
- 2. Haga clic en **Eject (Expulsar)**.
- 3. Llene las tres cuartas partes del depósito **RA1** con agua desionizada.
- 4. Llene las tres cuartas partes del depósito **RB1** con 0,1 N NaOH.
- 5. Llene las tres cuartas partes del depósito **RC1** con una solución de entre el 10 y 20% de lejía doméstica.
- 6. Compruebe que el depósito **RD1** esté vacío.
- 7. Haga clic en **Retract (Retraer)**.
- 8. Haga clic en **Run (Ejecutar)**.

## <span id="page-22-0"></span>**Capítulo 5: Resolución de problemas**

## **Resolución de problemas en la inicialización de un sistema MAGPIX nuevo**

En esta sección se proporciona información para la resolución de problemas que pueden darse durante la instalación y el inicio del sistema MAGPIX<sup>®</sup>. Los procedimientos se presentan como instrucciones paso a paso y dan por sentado un conocimiento básico del software xPONENT y de la tecnología xMAP.

### **Inicio del sistema**

Verifique que se hayan realizado los siguientes procedimientos cuando el sistema MAGPIX se haya encendido por primera vez.

1. Ajuste de la altura de la sonda de muestreo

- 2. Reactivar después del almacenamiento (Luminex)
- 3. Inicialización del sistema

Todas la rutinas de inicio del sistema se ejecutan desde el bloque del reactivo fuera de la placa de MAGPIX. Para obtener instrucciones detalladas sobre cómo realizar estas operaciones, consulte la sección *[Encendido del sistema MAGPIX por primera vez](#page-6-0)* de este manual.

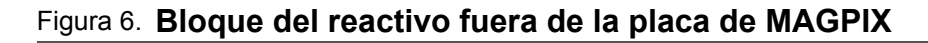

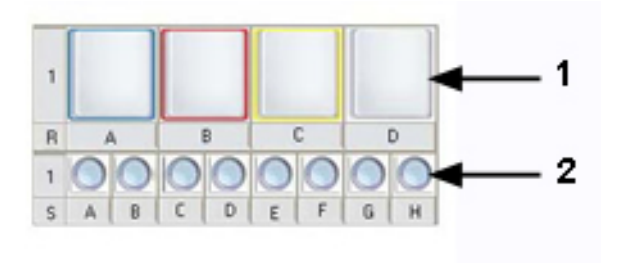

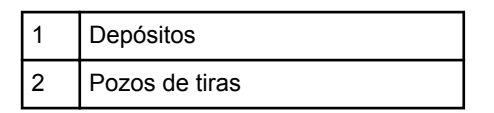

### **Errores en el inicio de un sistema MAGPIX nuevo**

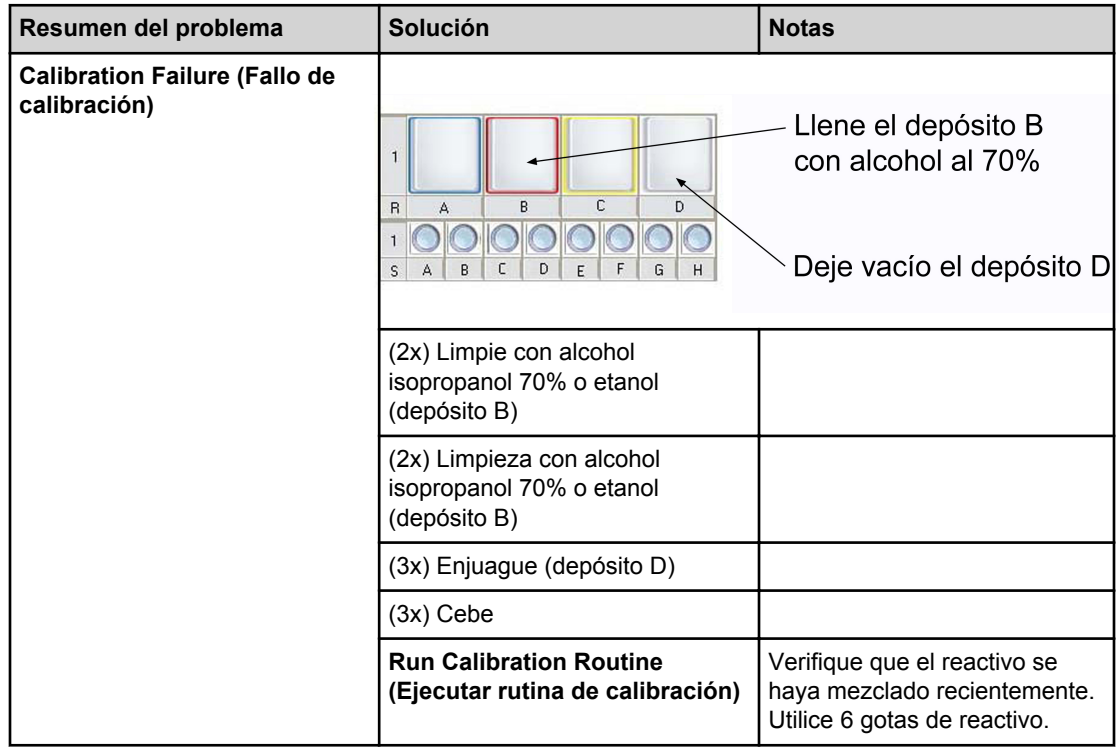

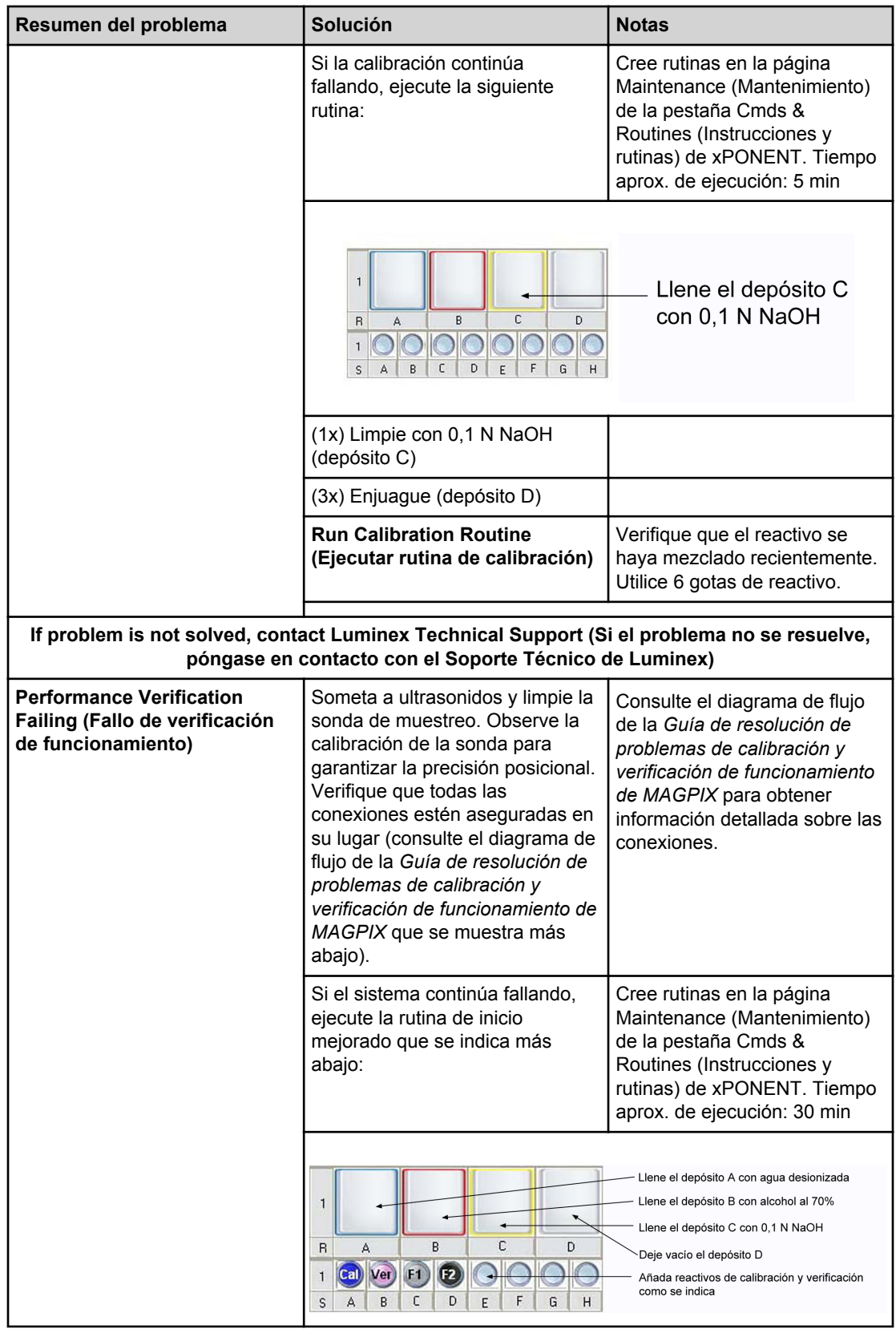

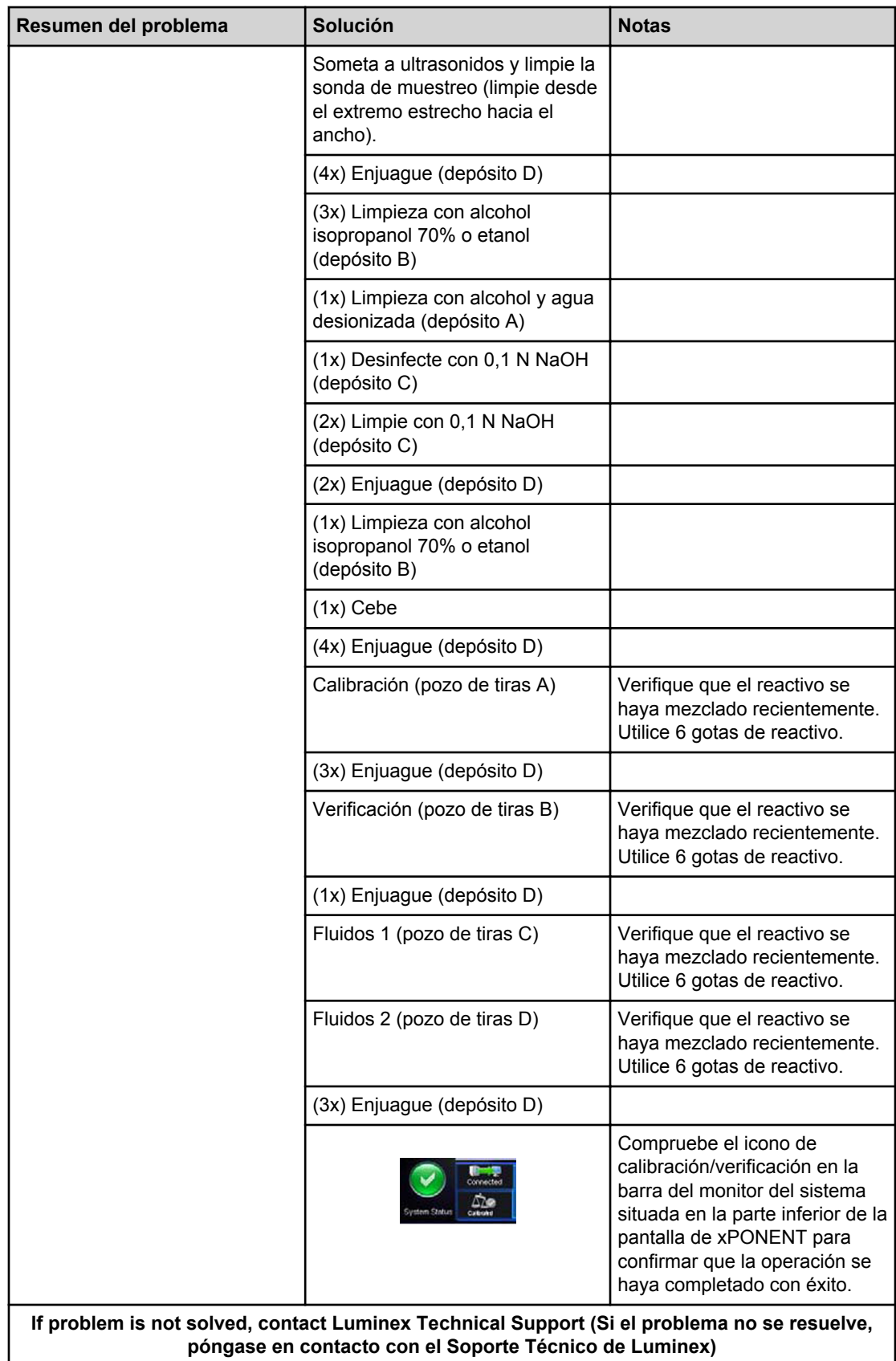

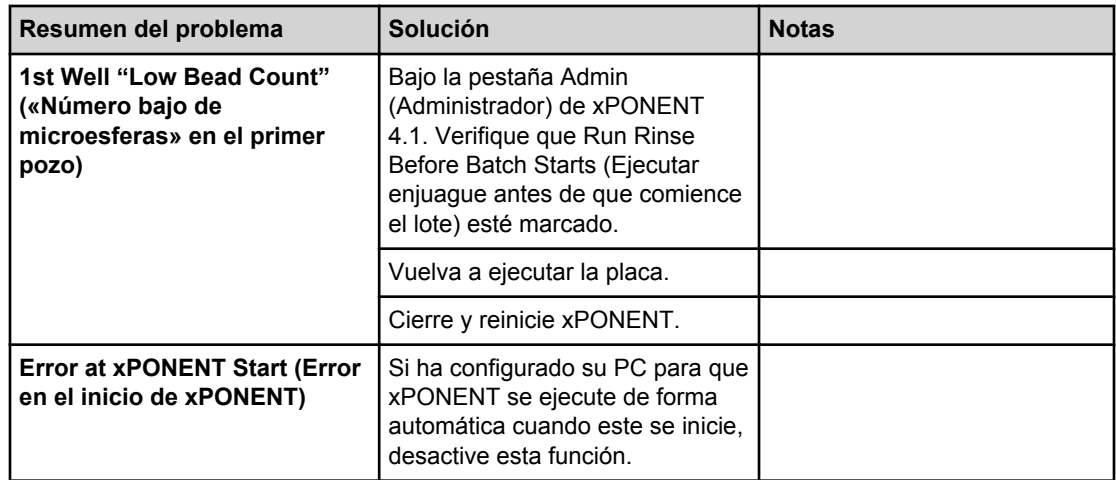

#### Figura 7. **Guía de resolución de problemas de calibración y verificación de funcionamiento de MAGPIX**

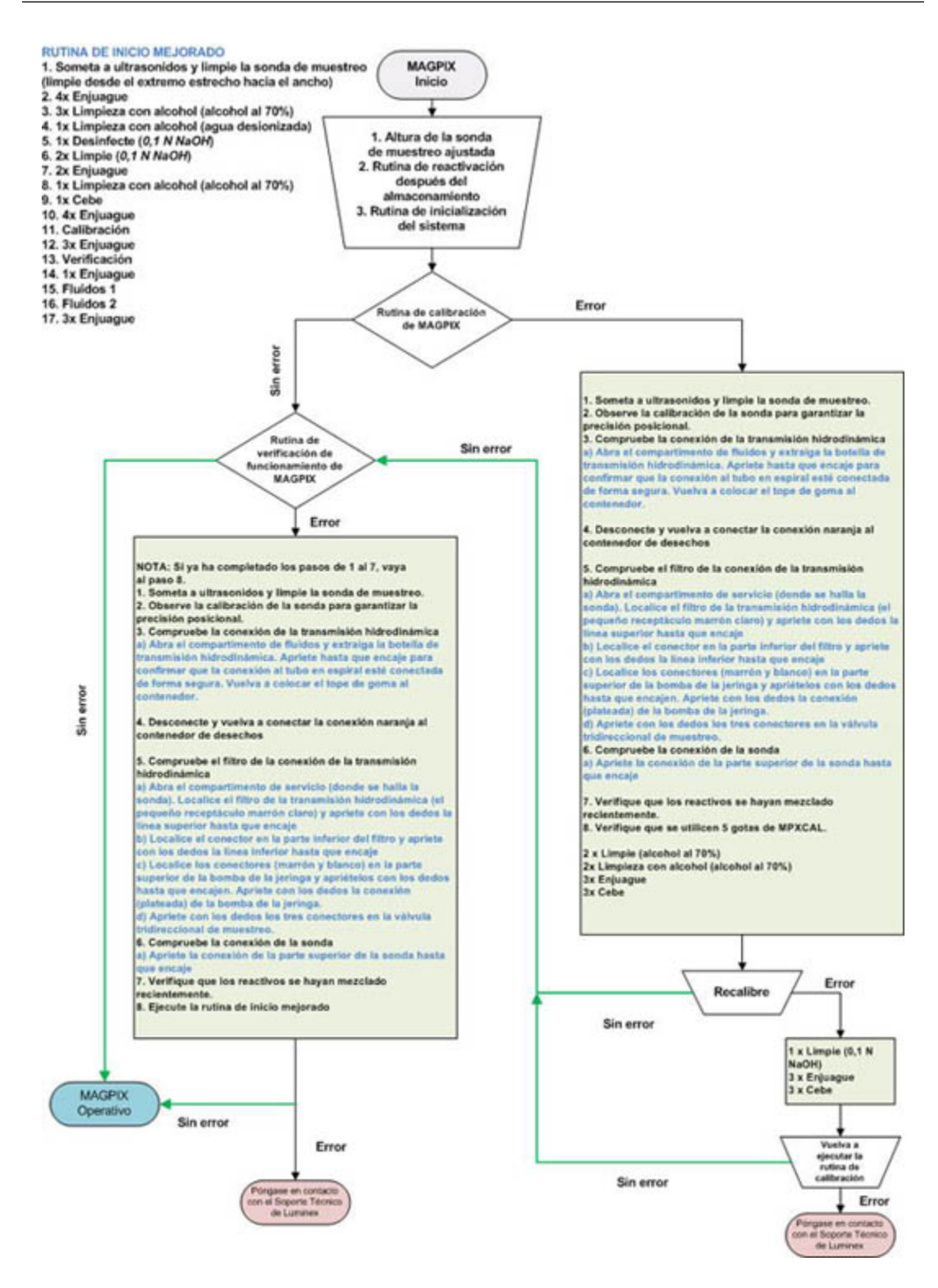

## <span id="page-28-0"></span>**Capítulo 6: Soporte técnico**

## **En la web**

Para obtener más información, visite la página de preguntas frecuentes de Luminex en http:// www.luminexcorp.com/support/.

Puede acceder a la página de soporte técnico usando un nombre de usuario y contraseña en https://esupport.luminexcorp.com/OA\_HTML/jtflogin.jsp.

## **Por teléfono en EE. UU. y Canadá**

Póngase en contacto con el Soporte técnico de Luminex a través de:

- Llamadas sin cargo: 1-877-785-BEAD (-2323)
- Fax: 512-219-5114

### **Por teléfono fuera de EE. UU. y Canadá**

Póngase en contacto con el Soporte técnico de Luminex a través de:

- Llamadas internacionales sin cargo: +800 2939 4959
- Teléfono directo: +1 512-381-4397
- Fax: +1 512-219-5114

## **Email (Correo electrónico)**

Envíe sus preguntas a support@luminexcorp.com.